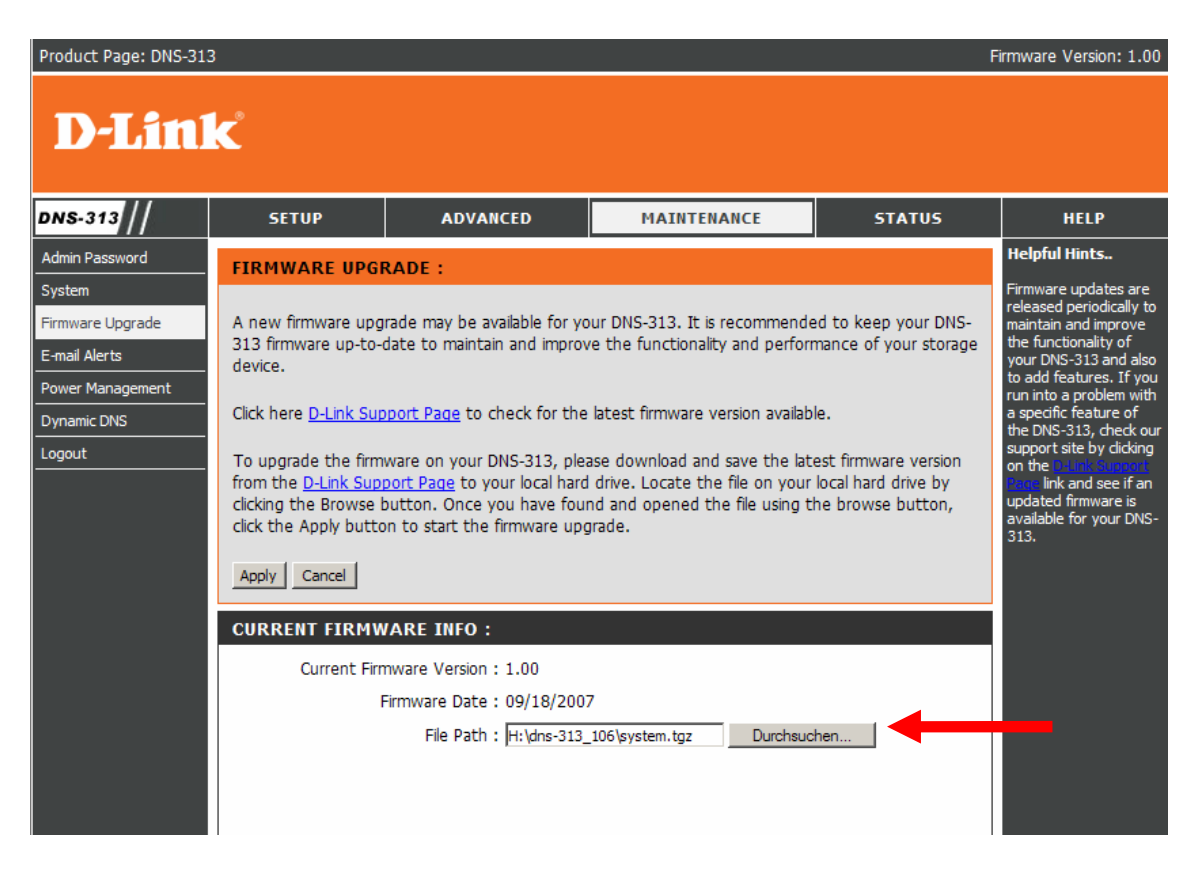

Um das Firmware Update durchzuführen, klicken Sie auf "**Durchsuchen**" und geben den Pfad zur

## Datei system.tgz an

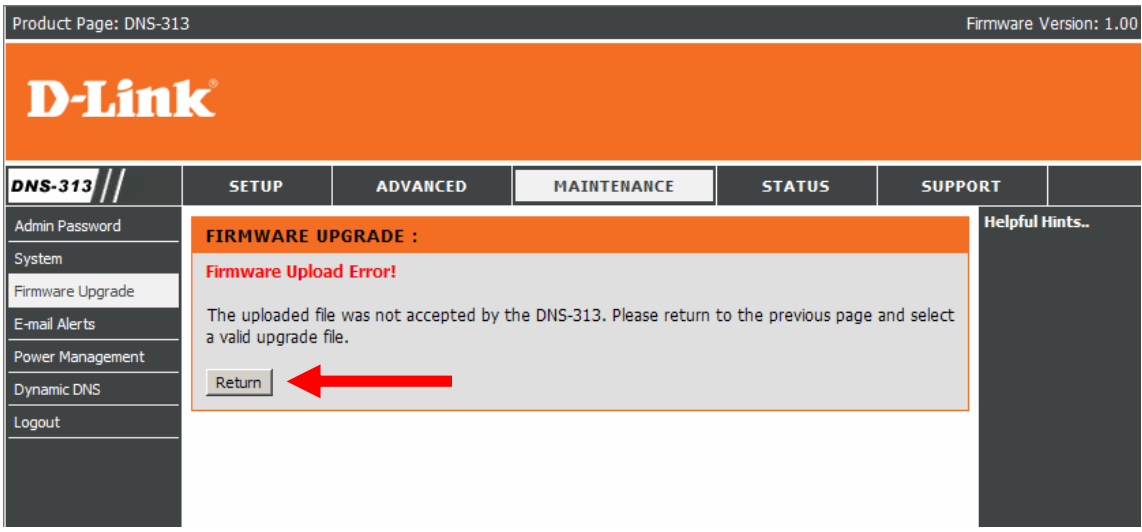

Sollten Sie diese Fehlermeldung bekommen, klicken Sie auf Return gehen Sie bitte wie folgt vor :

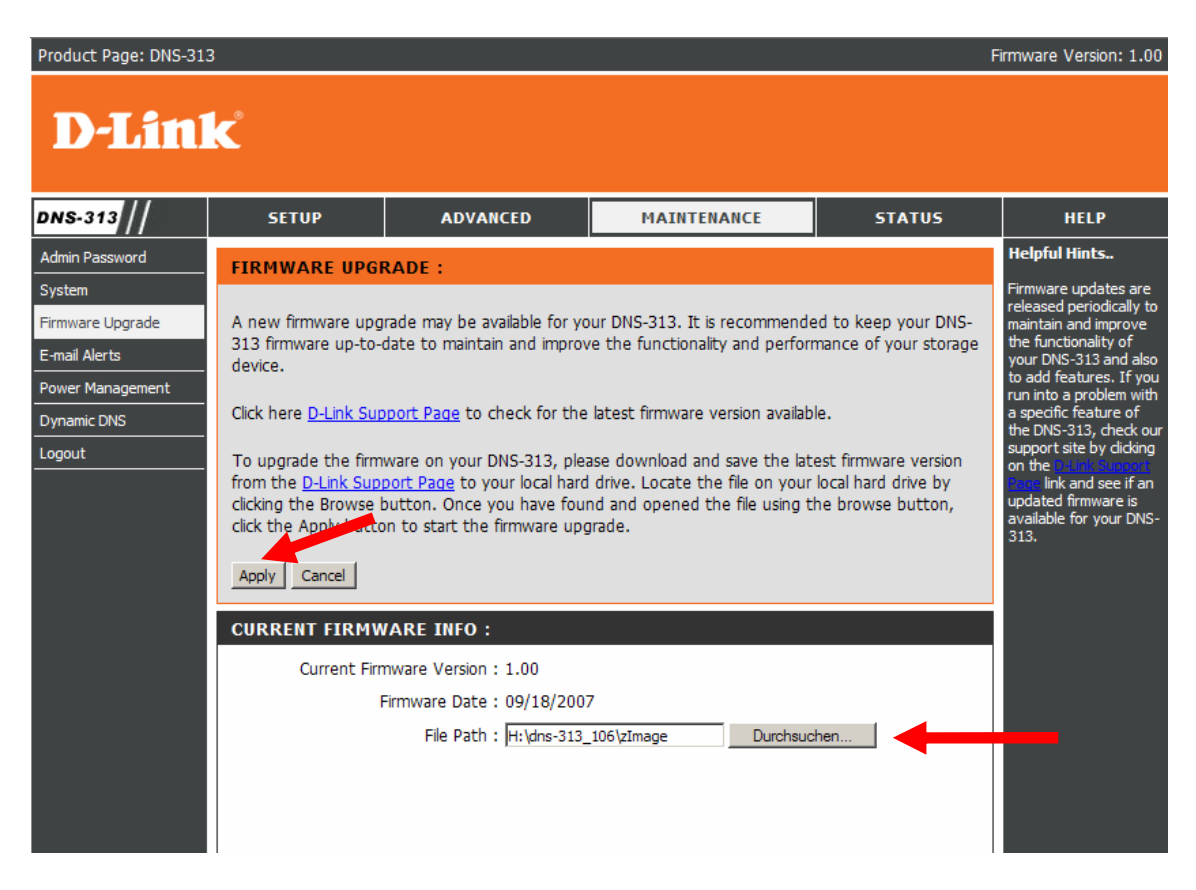

Klicken Sie erneut auf "Durchsuchen" und geben den Pfad zur Datei zimage an und bestätigen Sie mit Apply

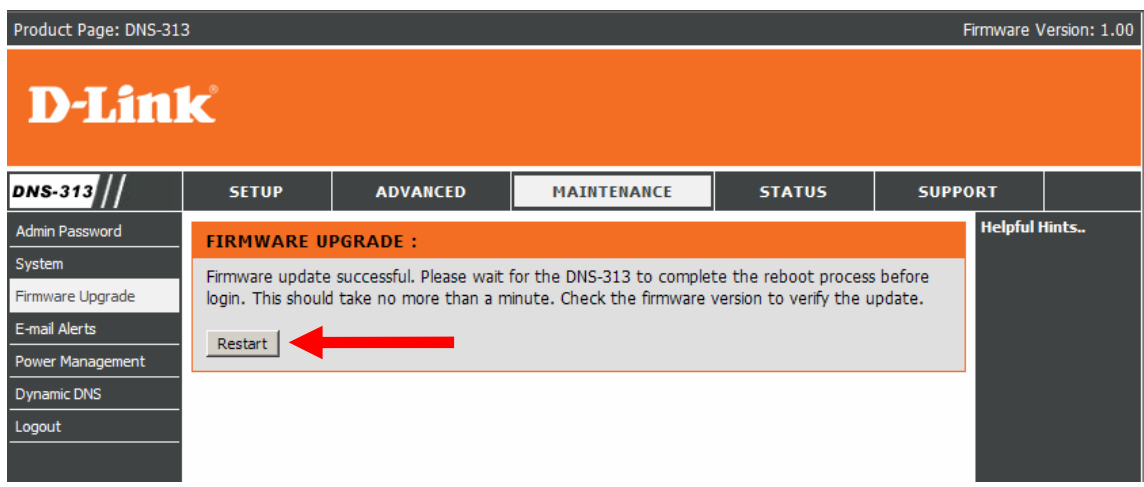

Klicken Sie auf Restart

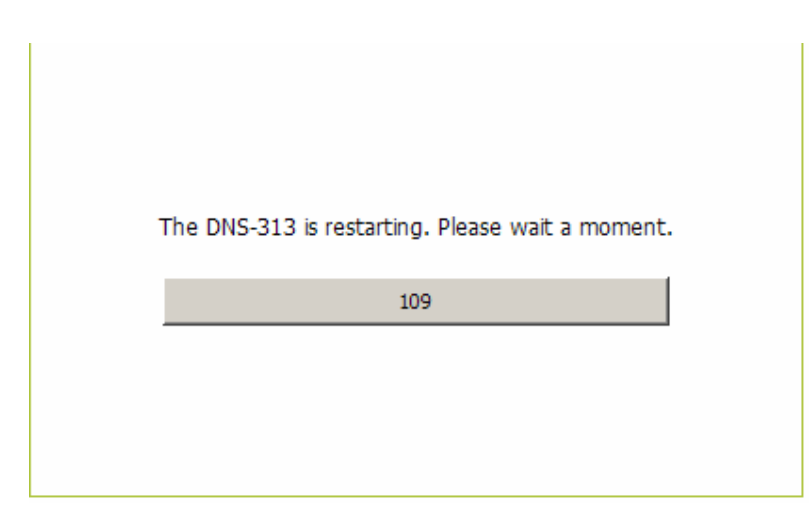

Nun sollte auf der Vorderseite die obere LED grün leuchten. Warten Sie bis der Timer auf Null heruntergelaufen ist. Die DNS-313 ist jetzt nicht über die Weboberfläche erreichbar

Starten Sie dann die Datei ClicknConnect.exe, die sich auch in dem Archiv befindet.

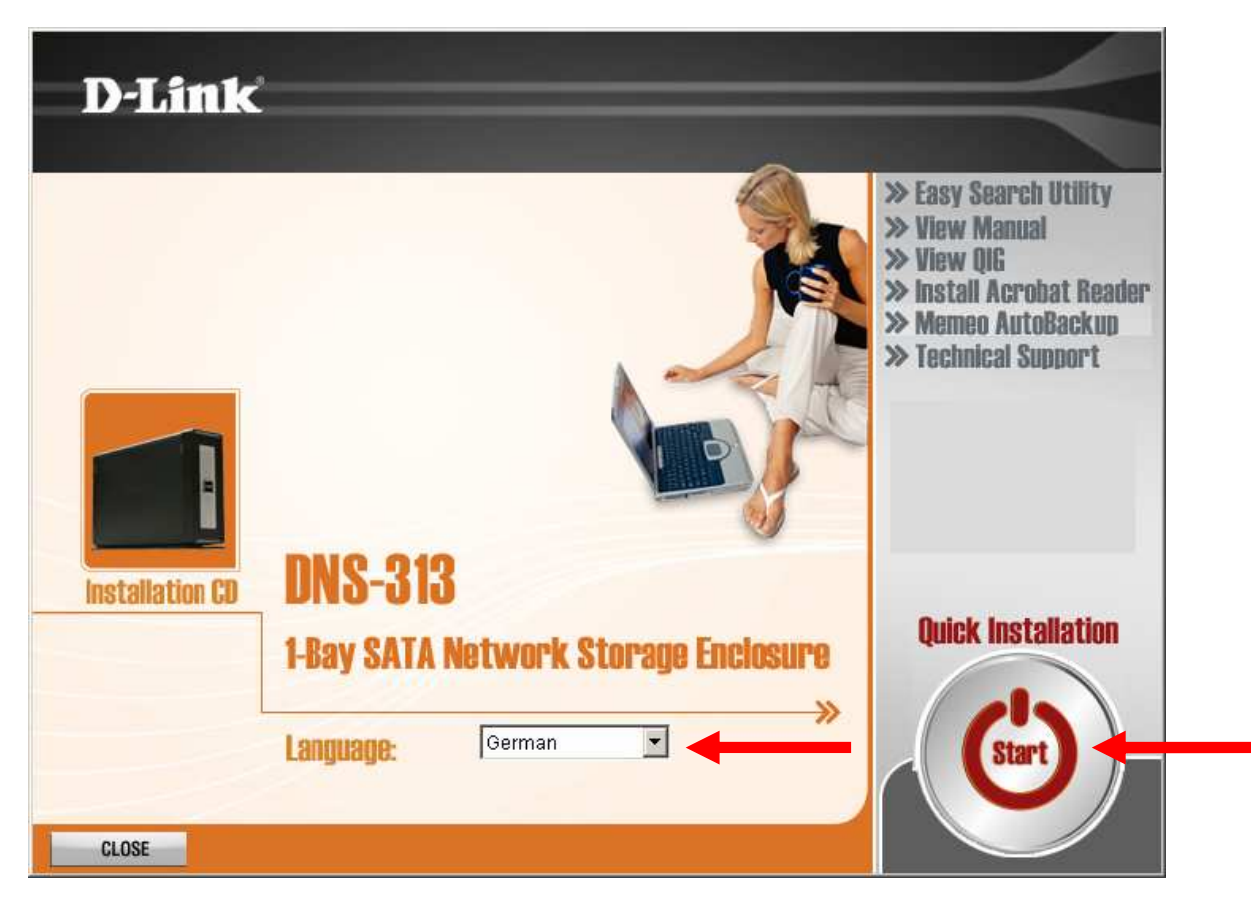

Wählen Sie Ihre Sprache aus und klicken dann auf START

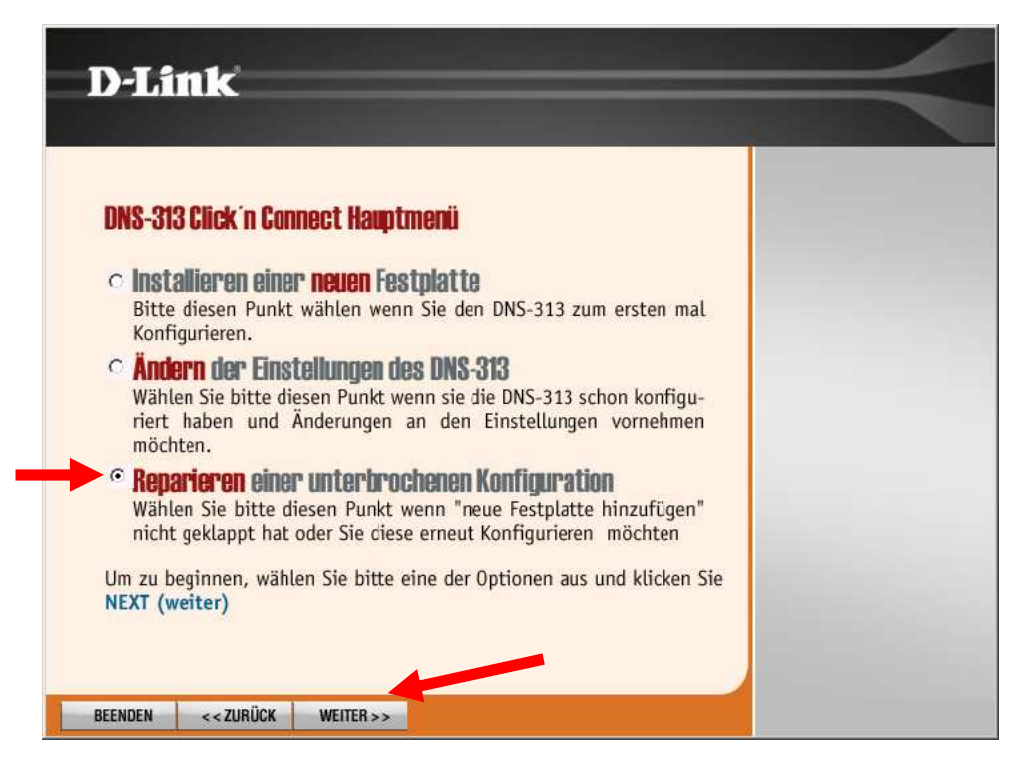

Um eine Formatierung der Datenpartition ( NTFS Format ) zu verhindern, wählen Sie die Option REPARIEREN einer unterbrochenen Konfiguration aus und klicken auf Weiter

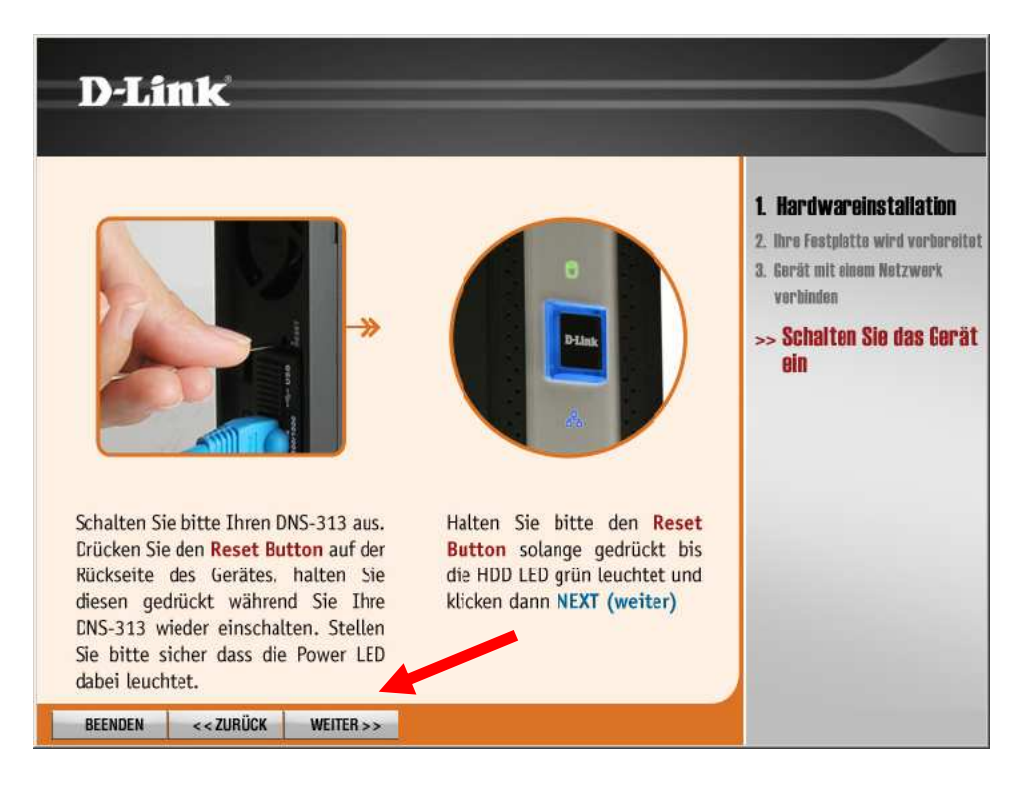

Betätigen Sie mit Weiter, ohne diese Anweisungen durchzuführen.

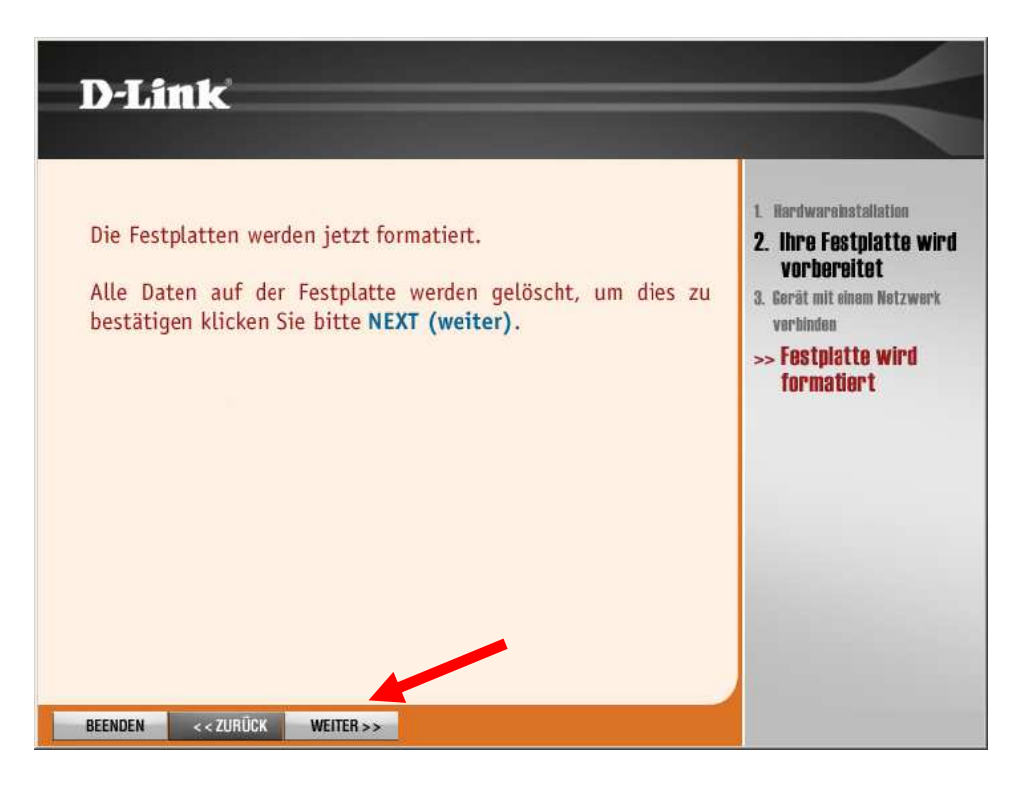

## Betätigen Sie mit Weiter

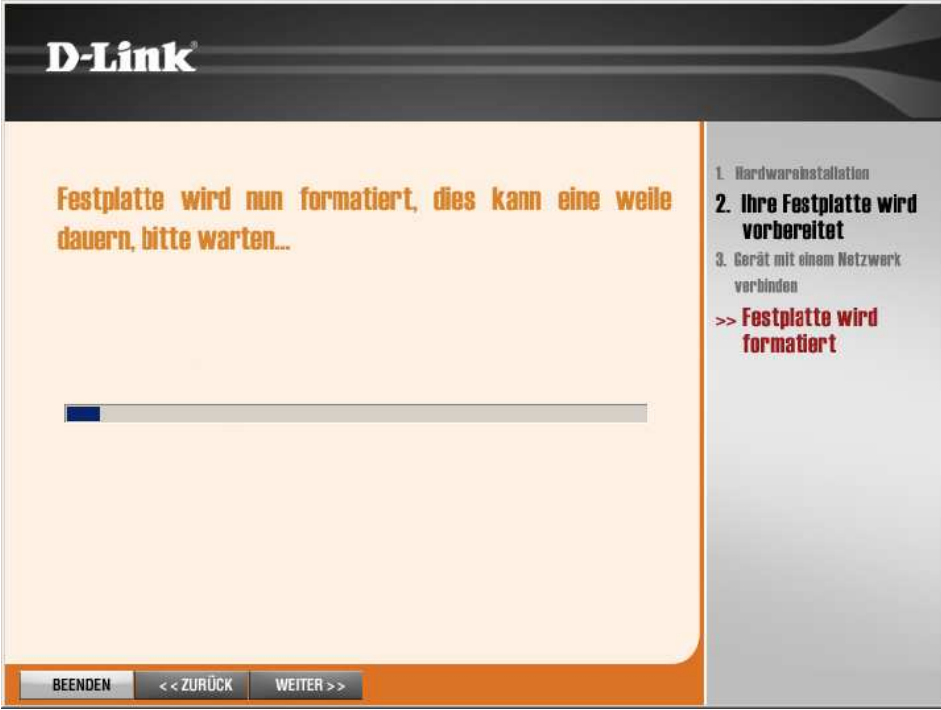

Von dieser Formatierung ist NICHT die NTFS ( Daten ) Partition betroffen !!!

Die Daten bleiben erhalten.

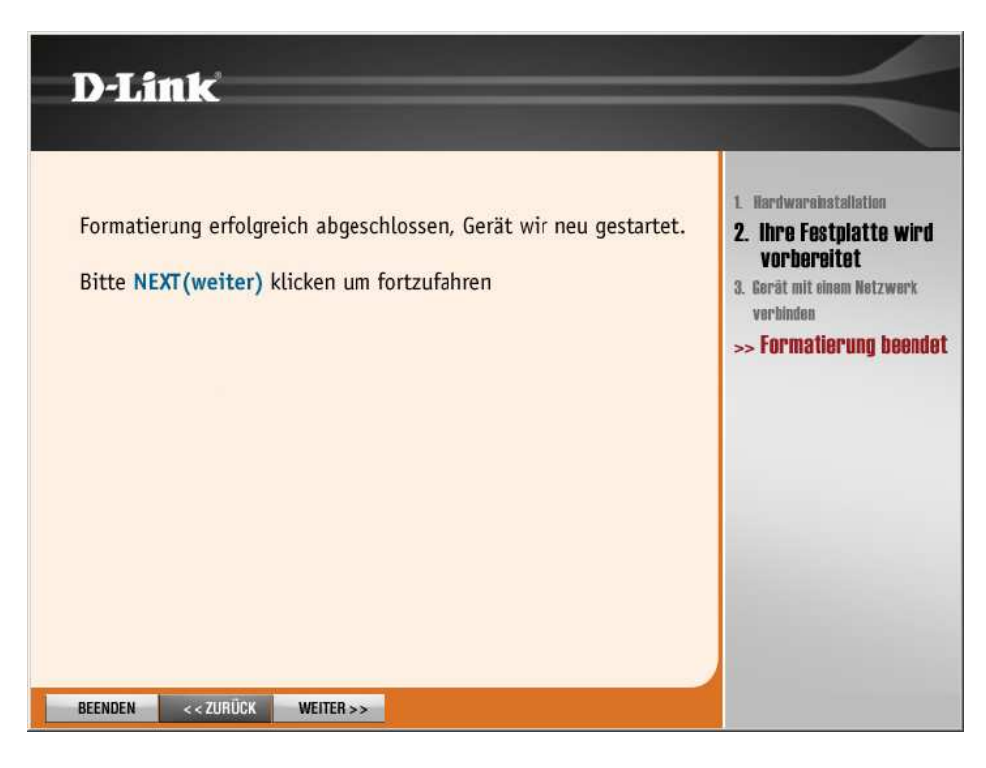

## Klicken Sie auf Weiter

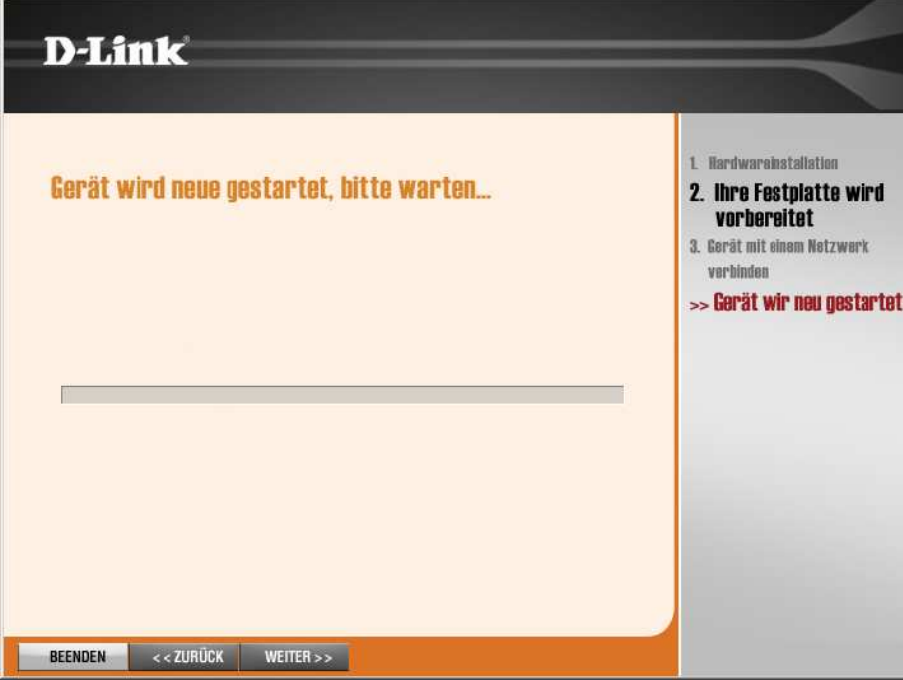

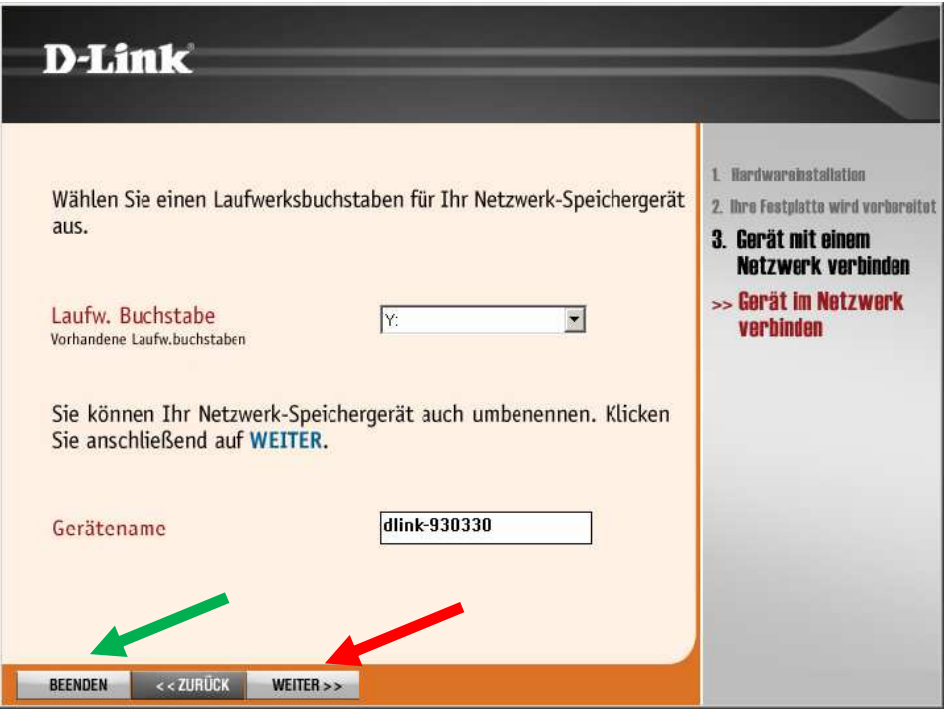

Soll die DNS-313 nicht automatisch als Netzlaufwerk klicken Sie hier auf **Beenden** anderenfalls auf Weiter

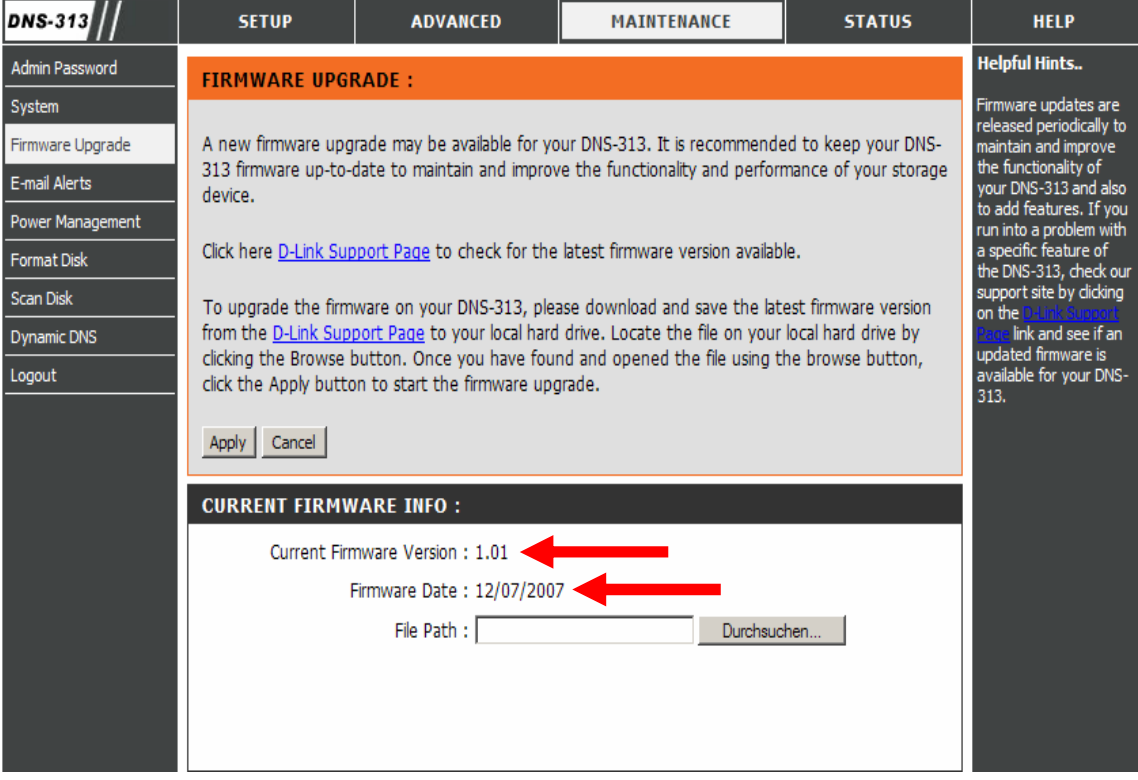

Es wird nun die neue Firmware Version mit dem entsprechendem Datum angezeigt.